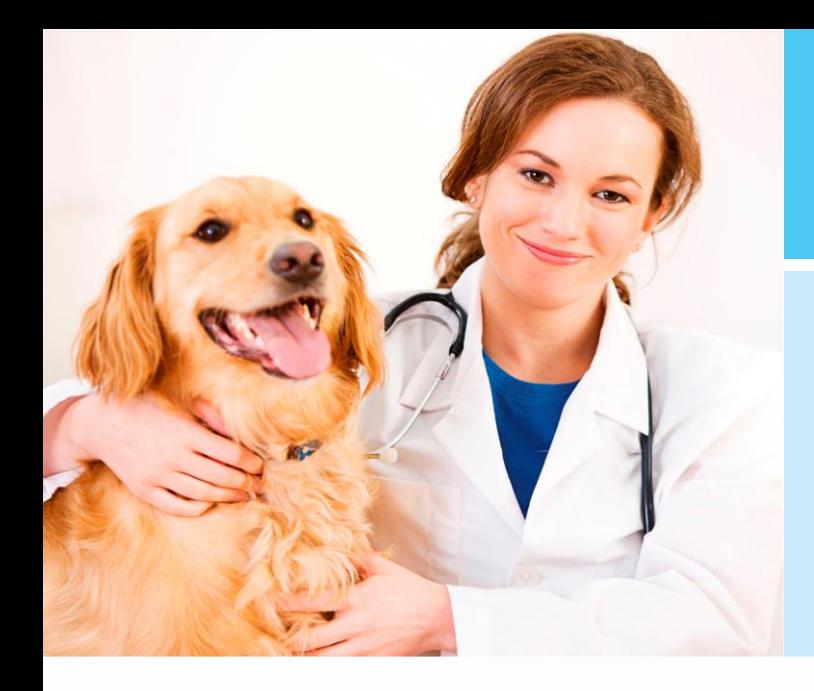

# **Agenda**

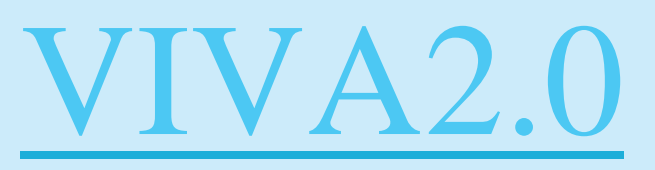

VIVA2.0 – Agenda

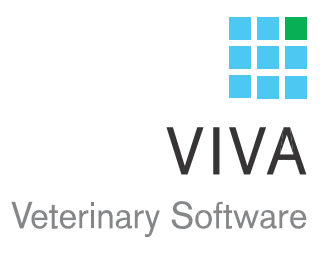

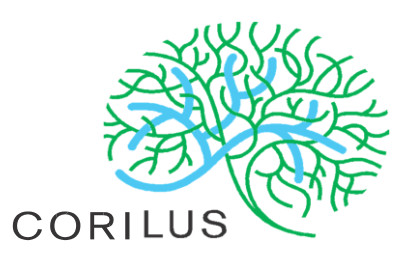

# Inhoudsopgave

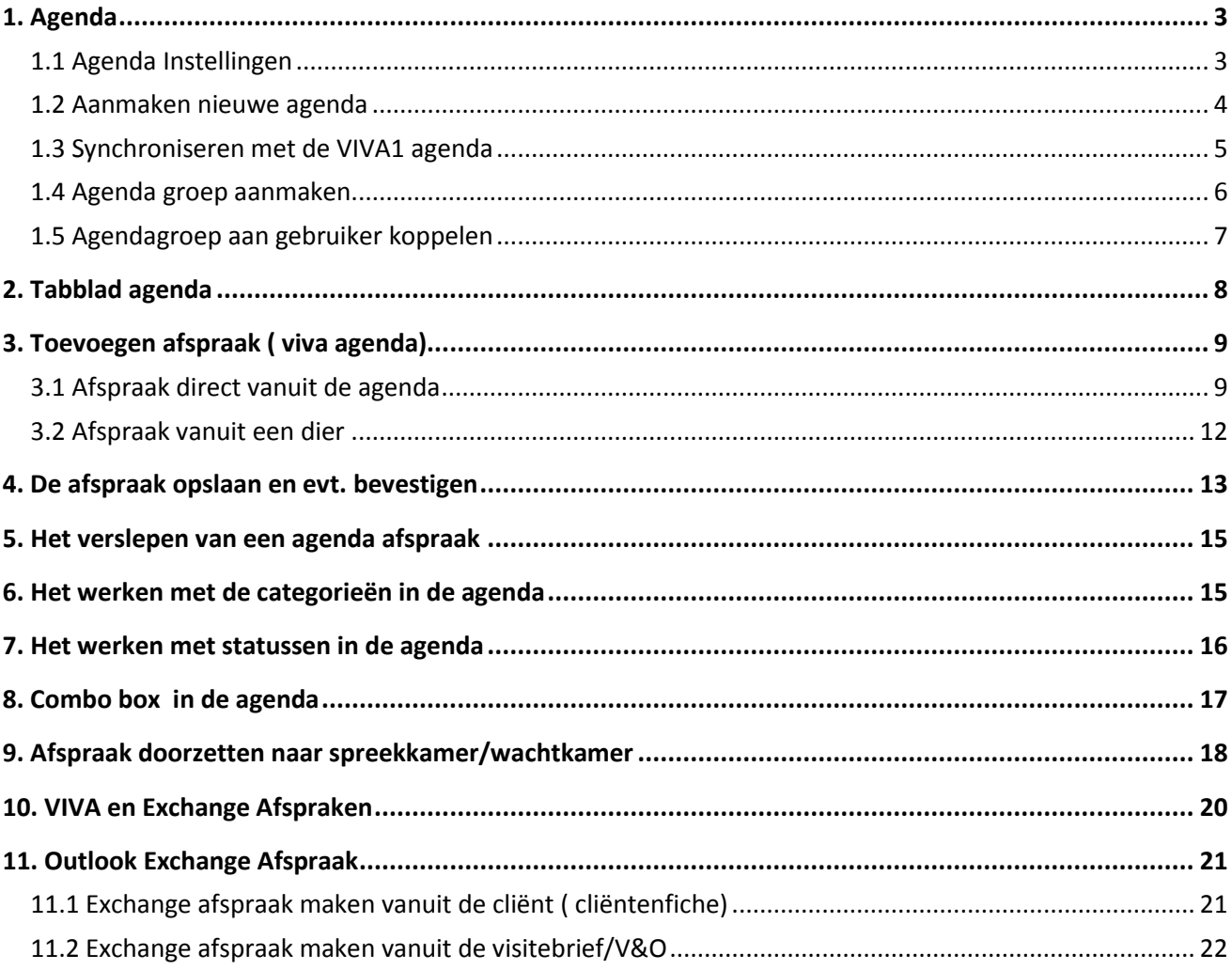

# <span id="page-3-0"></span>**1. Agenda**

Wanneer u gebruik gaat maken van de agenda functionaliteit binnen VIVA 2.0, kunt u ervoor kiezen om de agenda's die al in de huidige VIVA ( VIVA 1) aanwezig waren te gebruiken binnen VIVA 2.0. U kunt er ook voor kiezen om nieuwe agenda's te maken.

*Gebruik van de huidige VIVA agenda's in VIVA 2.0 : Alle afspraken die al in de huidige agenda's staan kunnen worden getoond in VIVA 2.0.* 

*Het is echter niet mogelijk om een agenda of afspraak welke in VIVA is aangemaakt, in VIVA 2.0 te wijzigen of te verwijderen. Dit zal in de toekomst ook niet mogelijk worden.* 

*Een Viva agenda die in Viva 2.0 in een agendagroep gebruikt wordt, mag u niet verwijderen in Viva.*

*Afspraken die gemaakt worden in VIVA 2.0 binnen een bestaande VIVA-agenda worden niet getoond in VIVA, maar zijn binnen VIVA 2.0 natuurlijk wel te bekijken en te wijzigen.*

## <span id="page-3-1"></span>**1.1 Agenda Instellingen**

Via de tegel " Instellingen", rechtsboven in het scherm, gaat u naar de instellingen van de agenda. In het bovenste gedeelte van dit scherm ziet u de agenda's zoals die nu ook in VIVA staan. Op deze plek heeft u ook de mogelijkheid om nieuwe agenda's toe te voegen, te wijzigen en/of te verwijderen. In het onderste gedeelte van dit scherm worden de agenda groepen getoond die in VIVA 2.0 zijn aangemaakt.

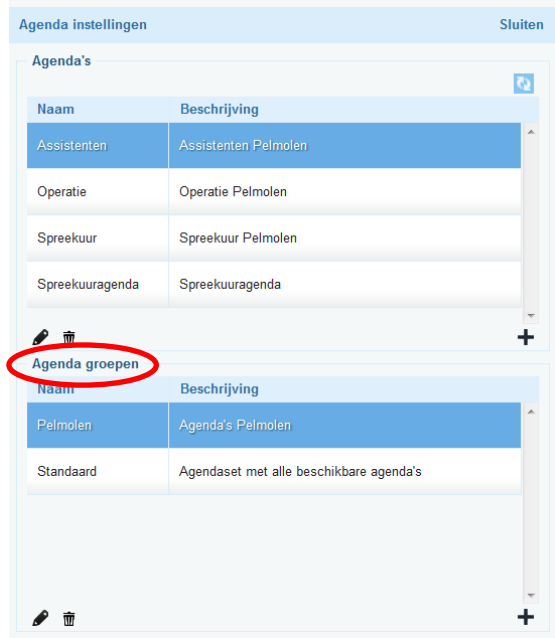

## <span id="page-4-0"></span>**1.2 Aanmaken nieuwe agenda**

Het aanmaken van een nieuwe agenda doet u als volgt: In het scherm agenda (bovenste gedeelte) klikt u op de plus (+). Er verschijnt een pop-up waar u een naam kunt ingeven voor de agenda en een beschrijving van de agenda.

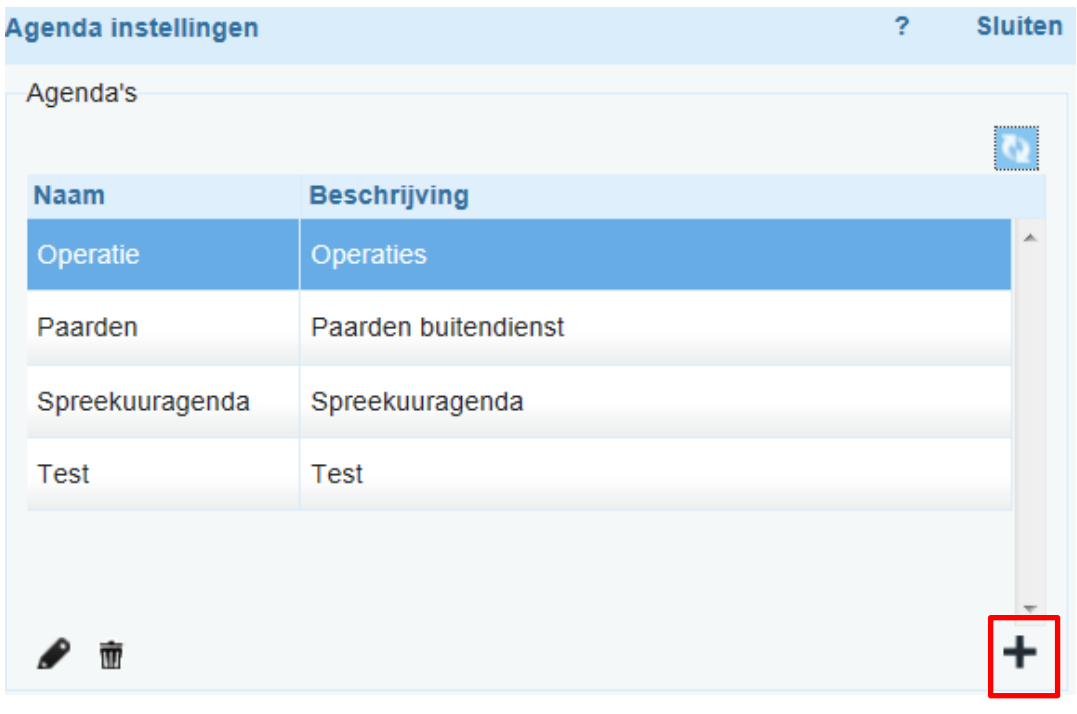

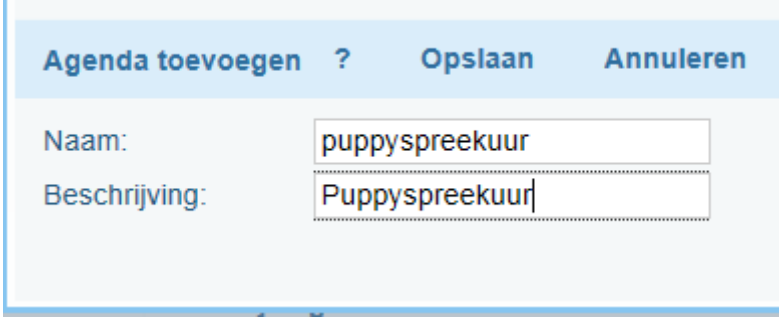

#### <span id="page-5-0"></span>**1.3 Synchroniseren met de VIVA1 agenda**

Het is mogelijk om alle afspraken die al in de huidige VIVA1 agenda's staan te kunnen tonen in VIVA 2.0. Bij de agenda instellingen ziet u rechtsboven een zgn. Refresh knop.

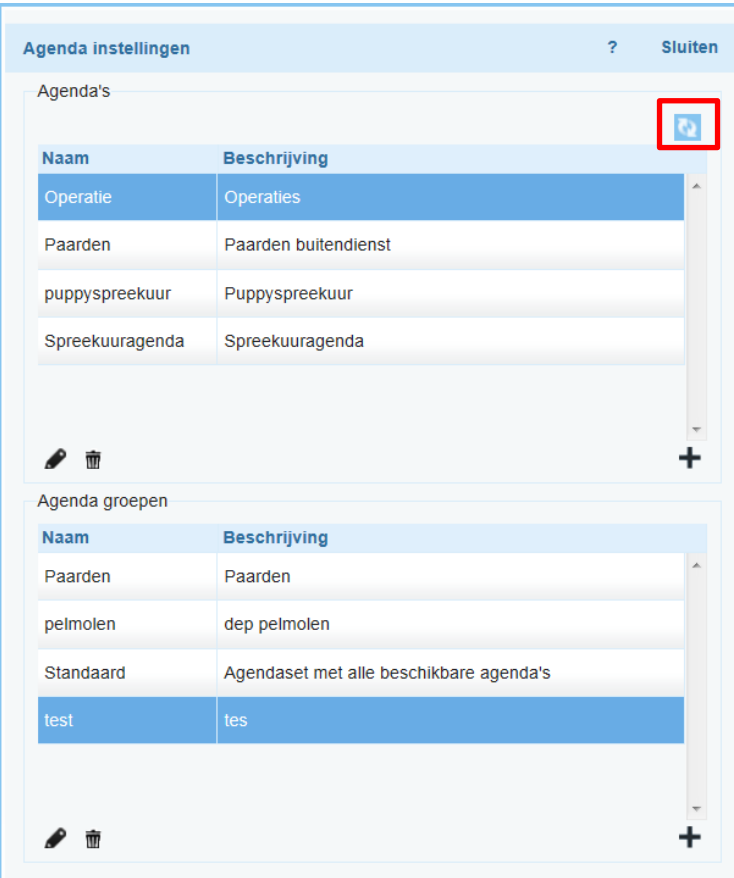

Zodra u deze knop activeert wordt de VIVA agenda's gesynchroniseerd.

LET OP! Dit moet u eenmalig doen. Als u begint te werken met de VIVA agenda is het belangrijk dat u eerst uw VIVA1 agenda goed nakijkt en alles eruit haalt wat niet in de nieuwe VIVA agenda hoeft te komen. De herhaal afspraken geeft u als eind datum een datum die voor het moment ligt dat u met de VIVA agenda gaat werken. Deze afspraken dient u opnieuw in de VIVA agenda in te geven.

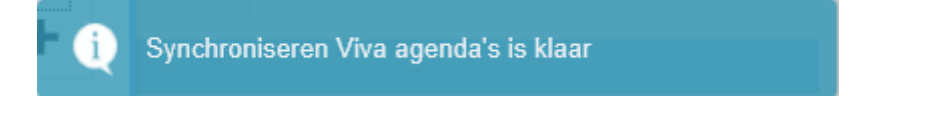

Het is echter niet mogelijk om een agenda of afspraak welke in VIVA is aangemaakt in VIVA 2.0 te wijzigen of te verwijderen. Dit zal in de toekomst ook **niet** mogelijk worden.

Afspraken die gemaakt worden in VIVA 2.0 binnen een bestaande VIVA-agenda worden niet getoond in VIVA, maar zijn binnen VIVA 2.0 natuurlijk wel te bekijken en te wijzigen.

## <span id="page-6-0"></span>**1.4 Agenda groep aanmaken**

Als er meerdere agenda's aanwezig zijn, dan kunt u er voor kiezen om deze te bundelen in een agenda groep. Deze agenda groep(en) kunt u zelf definiëren. U kunt bijvoorbeeld een groep aanmaken voor de verschillende spreekkamers, vestigingen en een aparte groep voor alle Paarden agenda's.

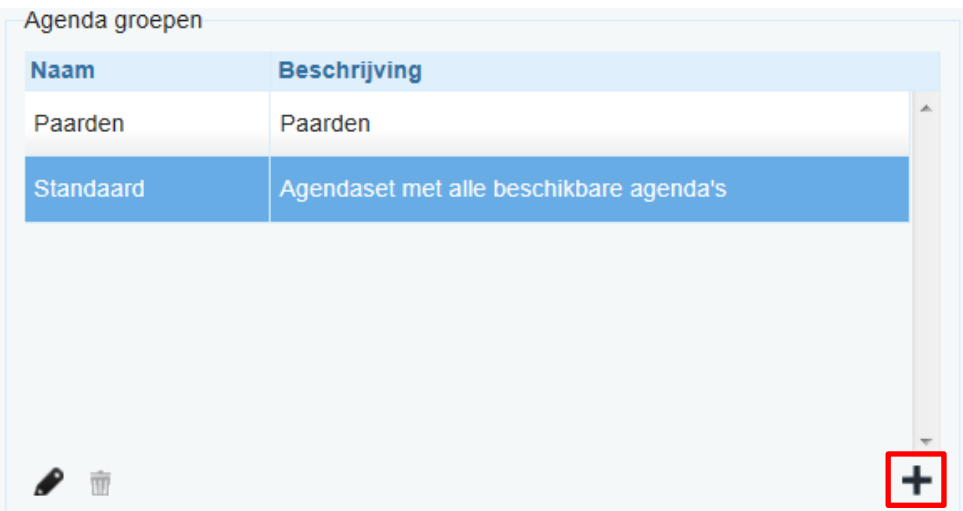

Dit doet u als volgt: In het scherm groepen (onderste gedeelte) klikt u op de plus.

Er verschijnt een pop-up scherm waar u een naam kunt ingeven voor een agendagroep. U kunt ook voor een groep agenda's de begin- en eindtijd instellen. Tevens kunt u hier ook de resolutie instellen bijv. 15 min.

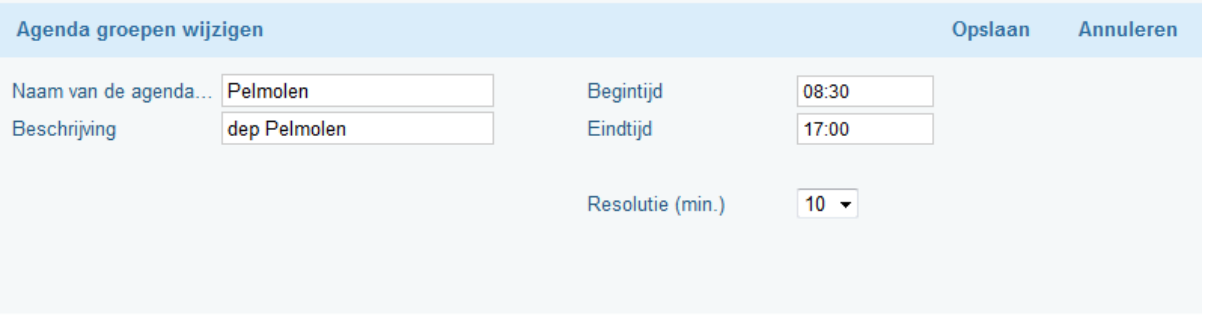

Als u dit veld ingevuld heeft klikt u op opslaan en dan verschijnt het volgende scherm:

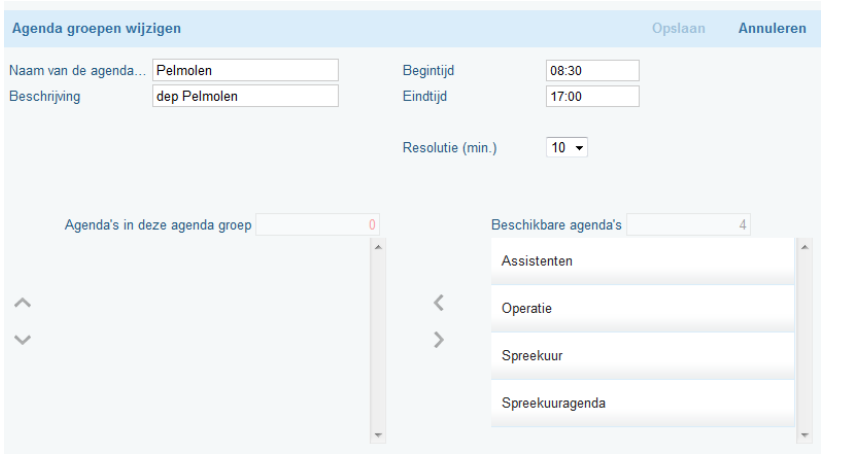

Aan de rechterkant staan alle beschikbare agenda's. Deze kunt u een voor een met de pijltjesknop naar links in de groep zetten. Tevens kunt u hier nog de naam en resolutie aanpassen.

#### <span id="page-7-0"></span>**1.5 Agendagroep aan gebruiker koppelen**

Zodra u een Agenda groep aangemaakt heeft kunt u deze vervolgens koppelen aan de gebruiker. Dit doet u door op het hoofdscherm van VIVA 2.0 op Instellingen te klikken en vervolgens op Gebruiker. Vervolgens selecteert u onder het kopje Agenda tab de zojuist aangemaakte groep. Als er een groep gekoppeld is aan een gebruiker, dan zal die agenda groep default getoond worden voor die gebruiker. In de agenda tab kan de gebruiker nog wel gemakkelijk wisselen tussen de verschillende agenda groepen.

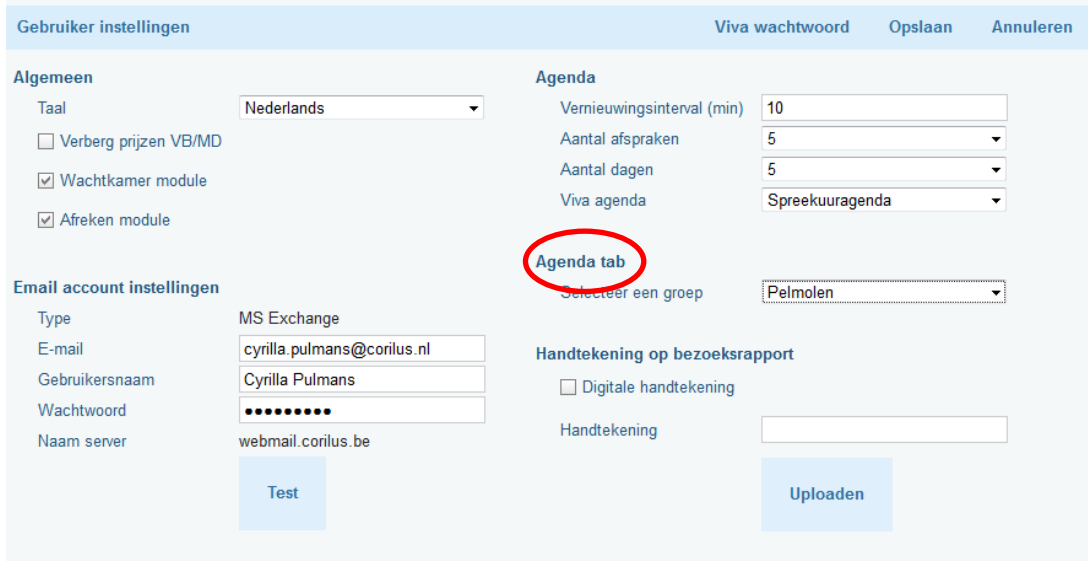

Als u uw email account instellingen invult komen ook de afspraken uit Outlook in de agenda tab erbij te staan. Zie ook handleiding gebruikers instellingen.

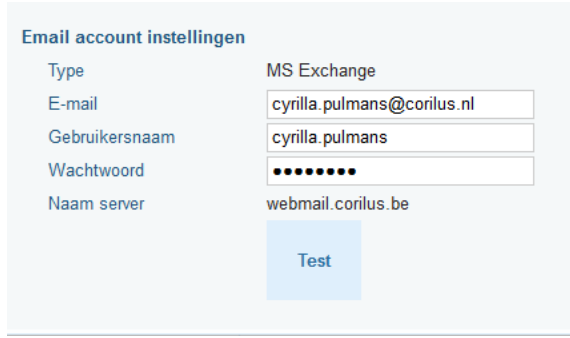

# <span id="page-8-0"></span>**2. Tabblad agenda**

U krijgt nu in het startscherm van VIVA2.0 een apart tabblad Agenda te zien. We bespreken ieder veld apart.

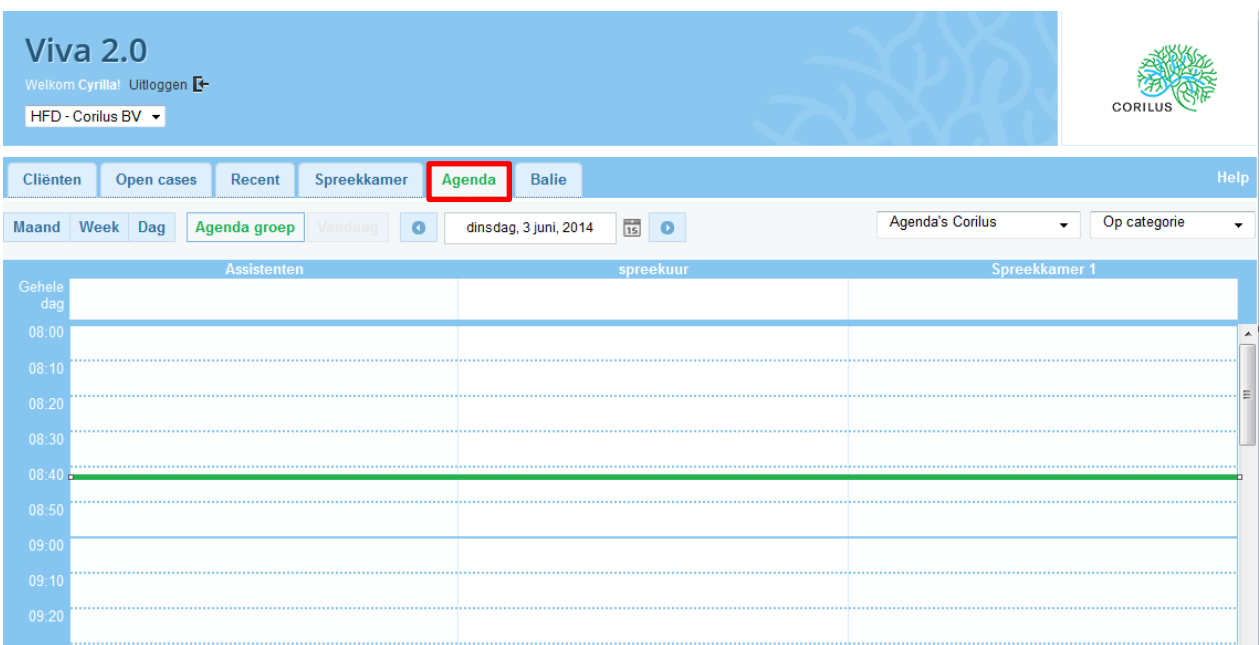

**Maand**: De agenda wordt voor een hele maand getoond.

**Week**: De agenda wordt voor een gehele week getoond.

**Dag**: De agenda wordt voor 1 dag getoond.

**Agendagroep**: De agenda wordt voor een agendagroep getoond, rechts boven kunt u switchen tussen de verschillende agendagroepen.

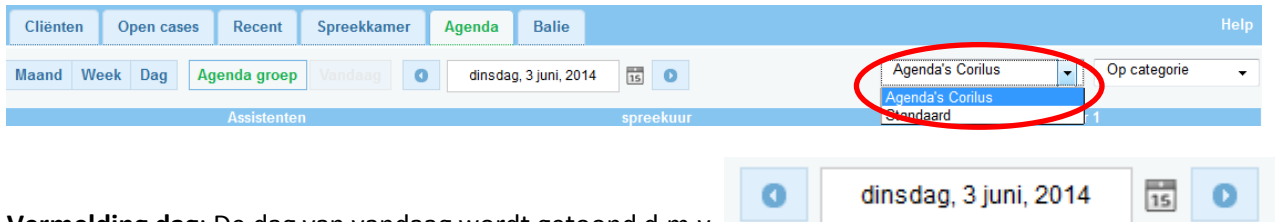

**Vermelding dag**: De dag van vandaag wordt getoond d.m.v. .

U kunt een dag terug of een dag vooruit bladeren. Of via de kalender een datum in de toekomst selecteren.

**Selecteer status/categorieën**: Hier kunt u op status of op categorie selecteren.

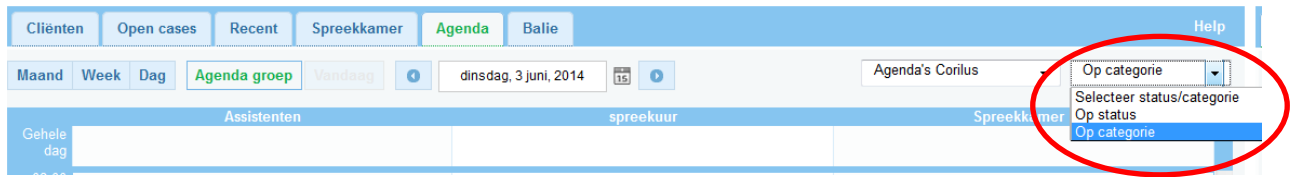

**Tijd**: De huidige tijd wordt doorgegeven d.m.v. een groene streep in de agenda.

# <span id="page-9-0"></span>**3. Toevoegen afspraak ( viva agenda)**

U kunt op de volgende manieren een afspraak inplannen in een agenda:

- Direct vanuit de agenda tab;
- Via het Medisch dossier van een dier;

We behandelen iedere methode op zich, echter de velden worden alleen in hfst. 3.1 besproken.

## <span id="page-9-1"></span>**3.1 Afspraak direct vanuit de agenda**

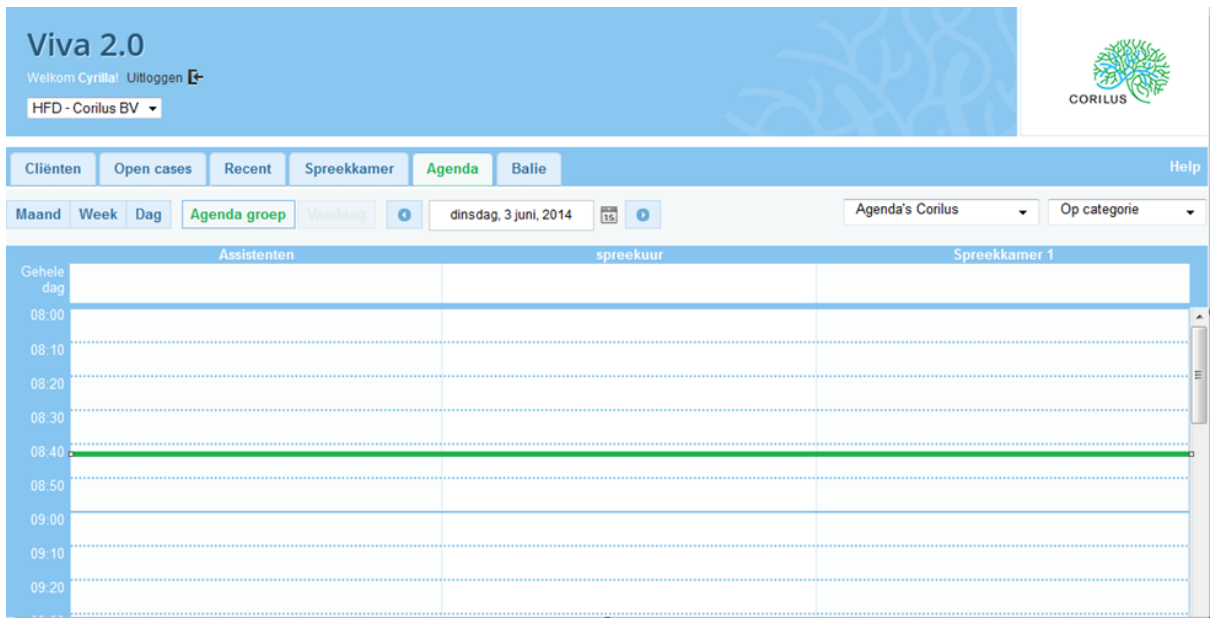

Wilt u een afspraak maken voor een cliënt klikt u met uw muis op een tijd in een agenda, het volgende scherm wordt geopend.

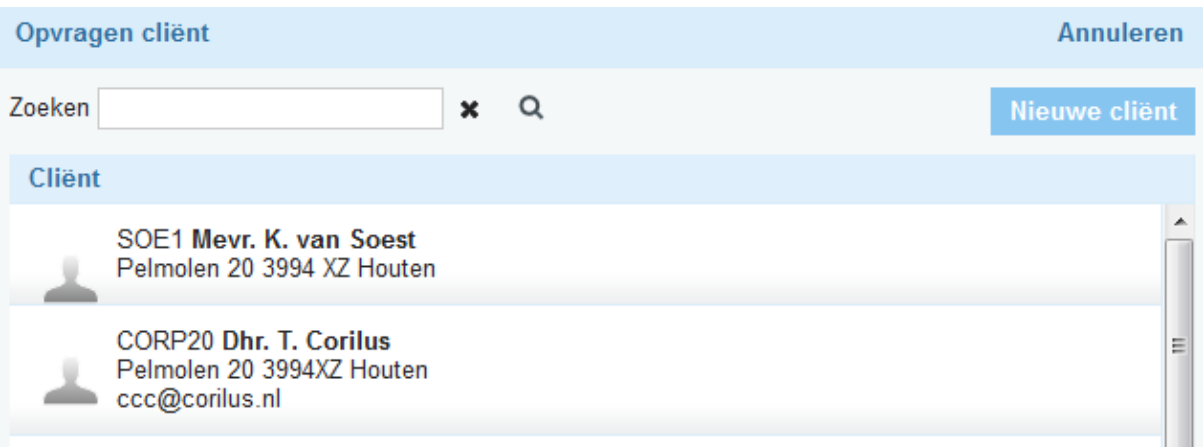

De laatste 10 recent geopende cliënten van de gebruiker die is ingelogd worden getoond. U hoeft dan niet opnieuw de cliënt op te zoeken maar kan meteen de juiste cliënt selecteren.

**Selecteer cliënt/dier**: U kunt een cliënt/dier selecteren en de reden van het bezoek ingeven. Is het gewicht van het dier bekend, dan wordt het ook getoond.

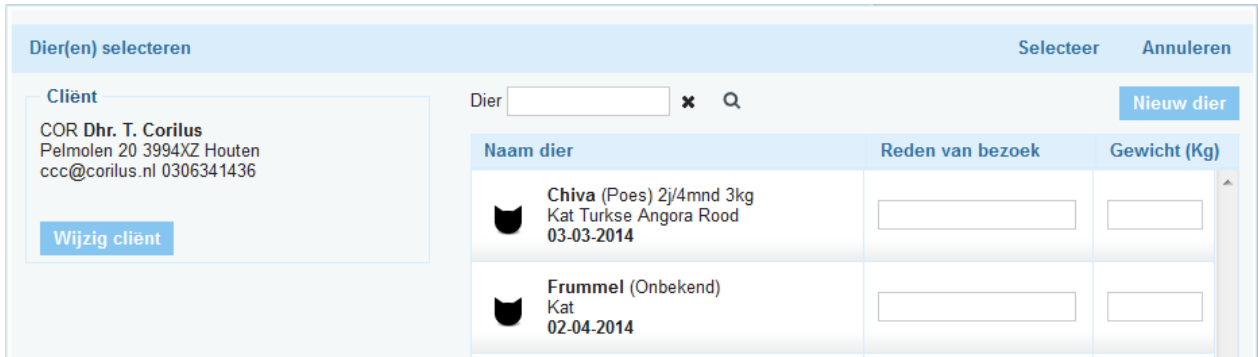

Door middel van **Selecteer** komt u weer terug in het afsprakenscherm.

Agenda: De geselecteerde agenda wordt getoond evt. kunt u d.m.v. veen andere agenda kiezen.

**Begin/Eindtijd**: De begin en eindtijd wordt getoond, evt kunt u deze nog aanpassen.

**Gehele dag**: Betreft een afspraak bijv. vrije dag voor een dierenarts kunt u dit aanvinken.

**Terugkerend**: Wanneer u Terugkerend aanklikt kunt u de verschillende types selecteren, met een evt. einddatum.

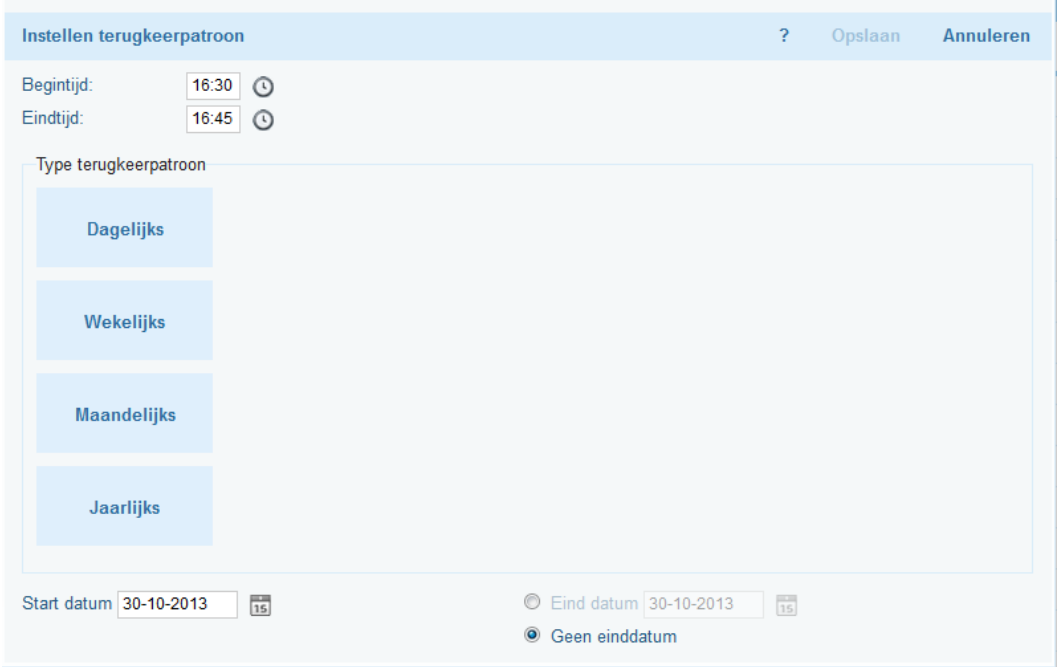

**Categorie**: Categorieën geven het type van de afspraak aan, bijvoorbeeld een Standaard Consult, Echo of Controle. Deze categorieën kunnen door de systeembeheerder "Admin" van VIVA aangemaakt worden. De werkwijze hier van staat beschreven in een speciale Hand- out waarin de werkwijze voor het aanmaken van deze categorieën verder wordt besproken. Deze is door de Admin op te vragen via [ccc@corilus.nl.](mailto:ccc@corilus.nl) door middel van het pulldown menu  $\overline{\mathbf{r}}$  kunt u een categorie aan een afspraak koppelen. Per gebruiker kunt u een standaard categorie vast zetten.

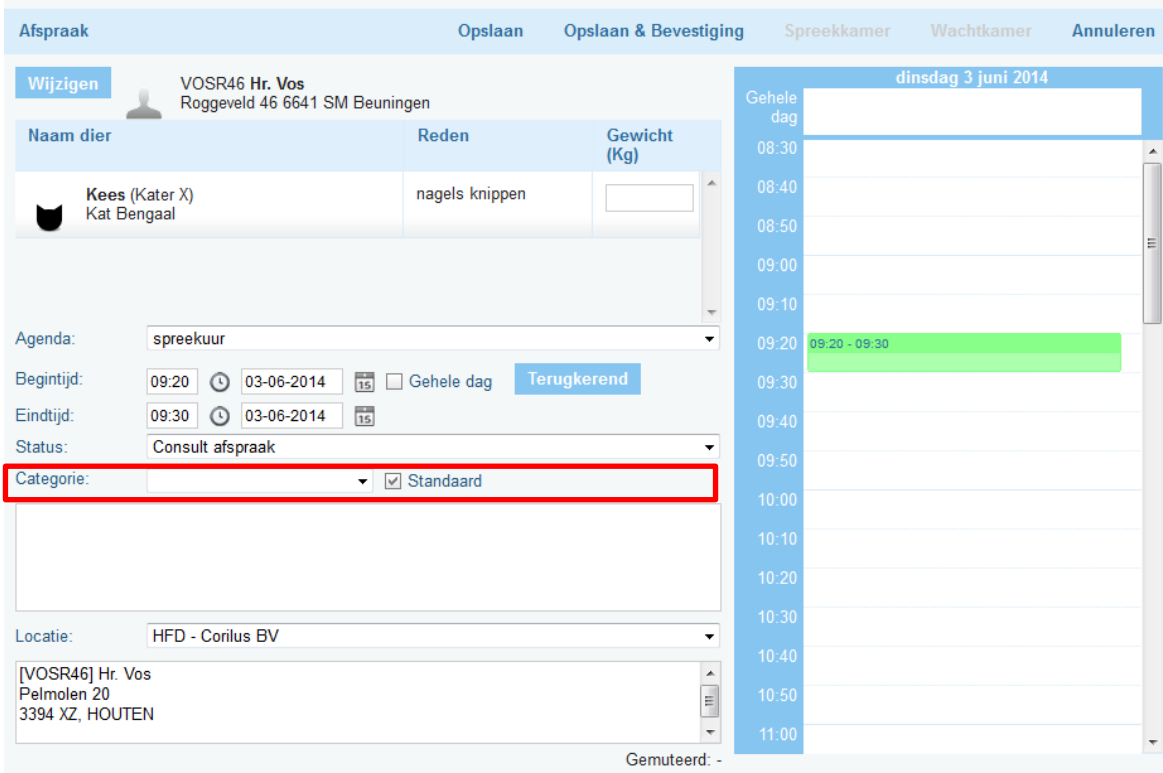

**Vrije Afspraak**: In het tekstvlak onder de categorie kunt u vrije tekst ingeven bijv. vertegenwoordiger

**Locatie**: Betreft de locatie( vestiging) waar de afspraak is gemaakt, met daaronder het adres. D.m.v. het pulldown menu kunt u wisselen van vestiging.

Aan de rechterkant van het scherm ziet u het **overzicht van de agenda** zodat u een overzicht van de dag heeft. U kunt ook hier meteen een "vrije" tijd selecteren. De tijd wordt dan meteen overgenomen in de tijdbalk (links) in de afspraak. Tevens zien u collega meteen dat deze tijd gereserveerd staat.

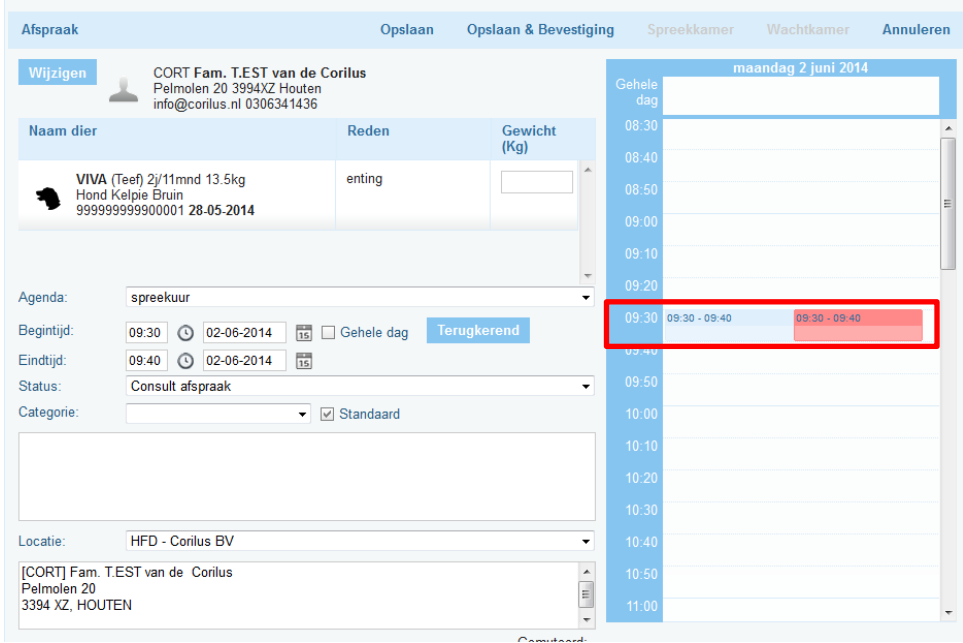

## <span id="page-12-0"></span>**3.2 Afspraak vanuit een dier**

Via het medisch dossier van een dier krijgt u via de optie balie verschillende mogelijkheden o.a. direct een afspraak in de VIVA agenda te maken.

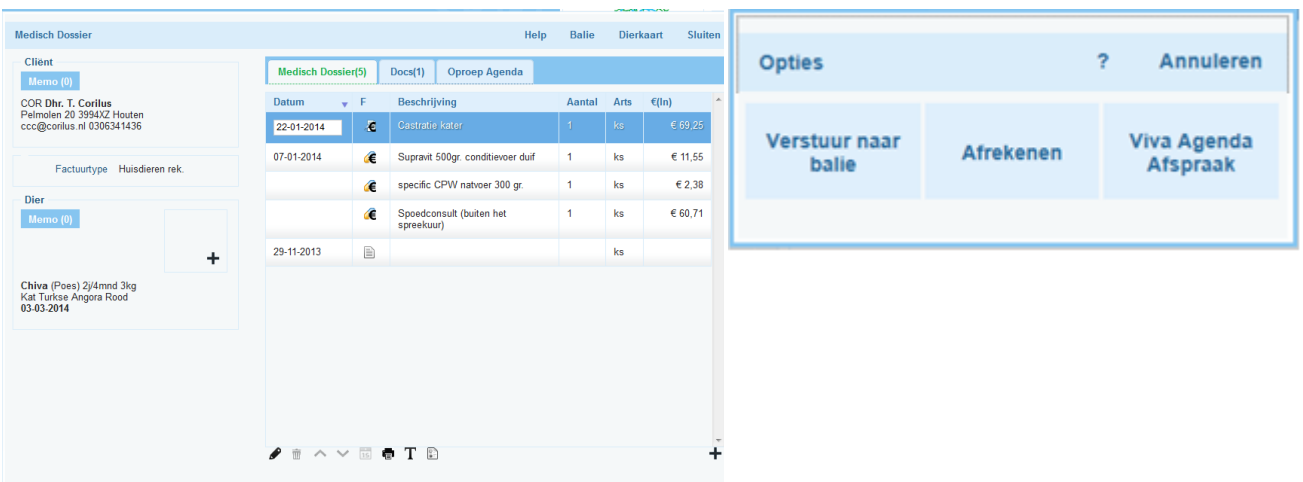

Mocht het zo zijn dat de tegel VIVA Agenda Afspraak niet zichtbaar is dan zult u in de Gebruikersinstellingen eerst een VIVA agenda moeten selecteren. Deze instelling vindt u onder het kopje Agenda.

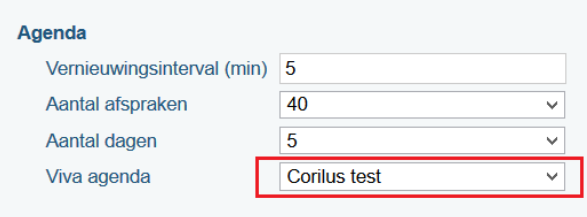

Zodra u op VIVA Agenda Afspraak heeft geklikt opent er een scherm om de reden in te geven waarvoor het geselecteerde dier komt. U kunt hier eventueel ook een ander dier erbij selecteren.

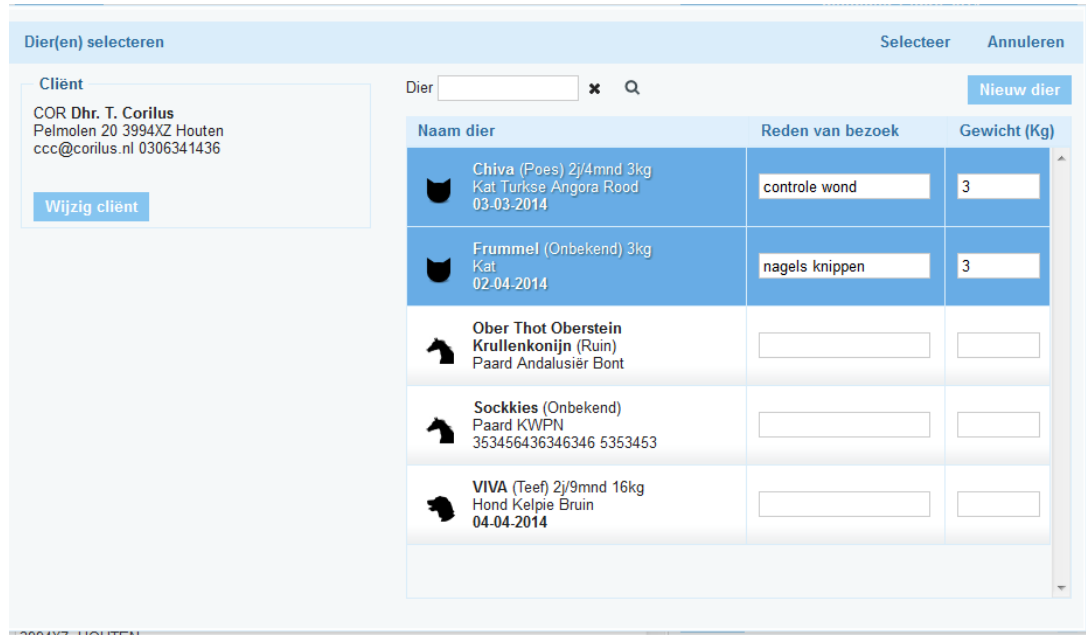

# <span id="page-13-0"></span>**4. De afspraak opslaan en evt. bevestigen**

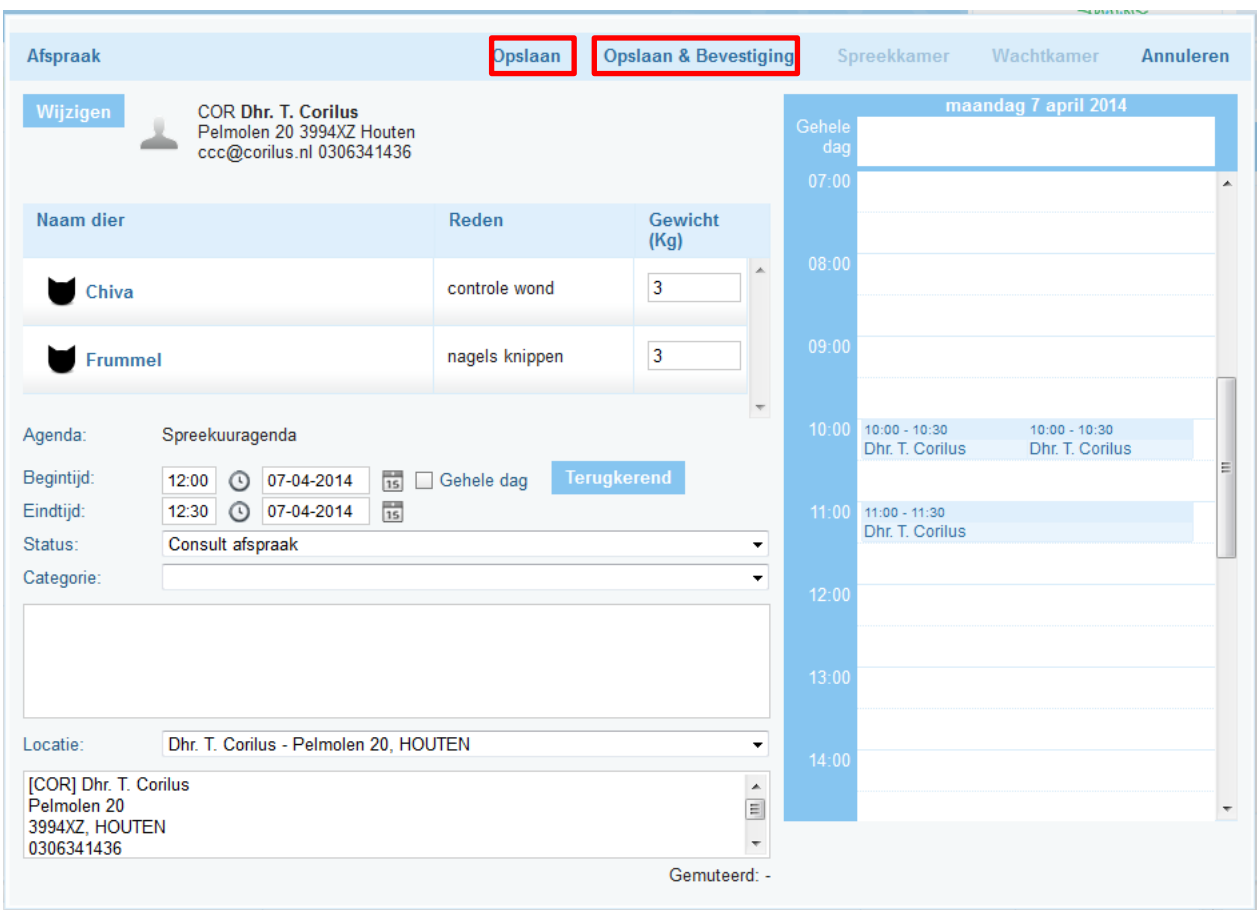

**Opslaan**: Via opslaan wordt meteen de afspraak in de agenda gezet.

**Opslaan & Bevestiging:** Nadat u op Opslaan & Bevestiging heeft geklikt wordt het scherm geopend voor de afspraakbevestiging.

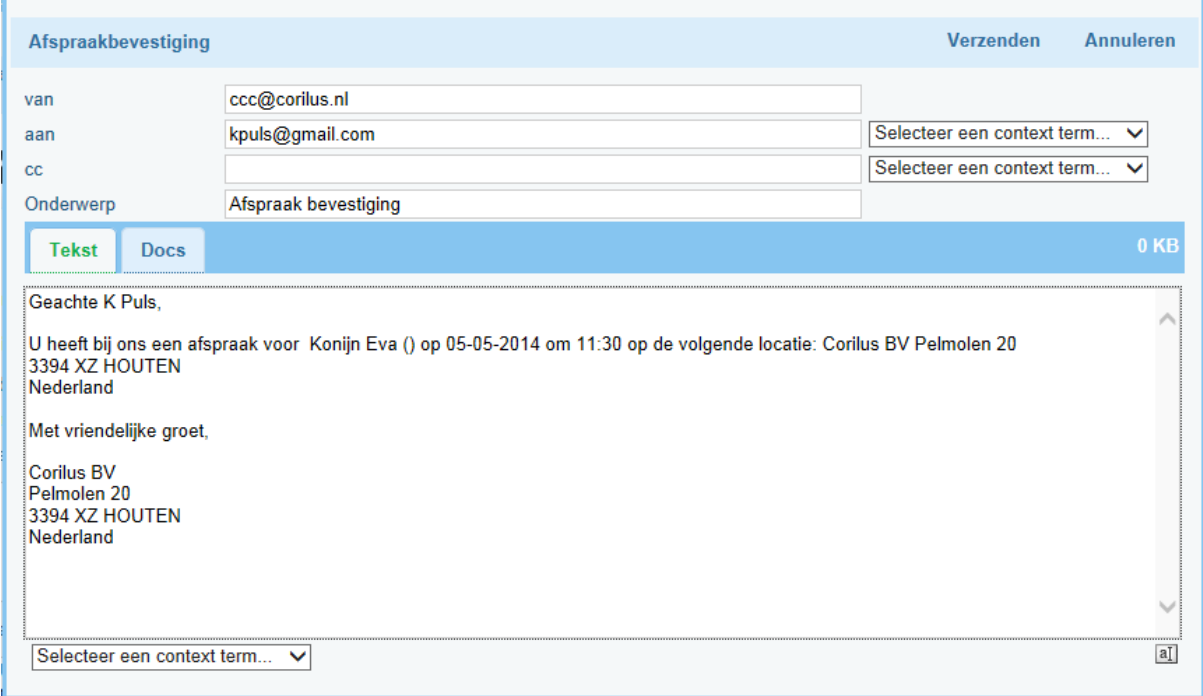

De instellingen voor de bevestigingsmail kan de Admin. van VIVA2.0 terugvinden via:

**Instellingen** > **Praktijk** > **Afspraakbevestigingse**-**mail**. Op deze plek kunt de admin de tekst van het emailbericht opmaken dat naar de klant verstuurd wordt. Echter kunt u deze tekst ook nog aanpassen.

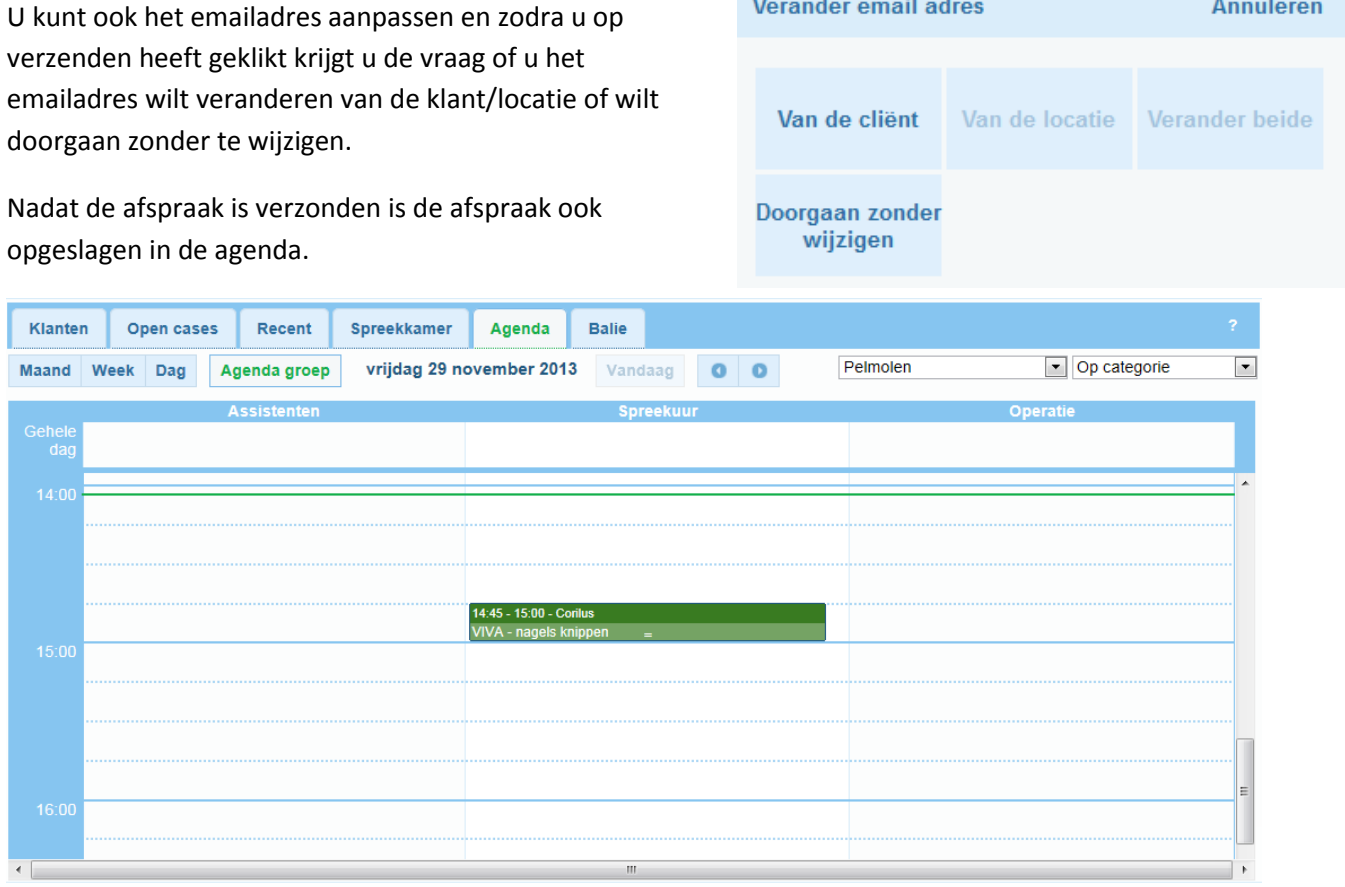

# <span id="page-15-0"></span>**5. Het verslepen van een agenda afspraak**

U kunt de gemaakte afspraak ook eenvoudig verslepen naar een andere tijd of agenda. U gaat als volgt te werk:

U wijst de afspraak aan met uw muis -> houdt de linker muisknop ingedrukt -> vervolgens sleept u de afspraak mee naar de desbetreffende nieuwe tijd of agenda.

U krijgt een melding van de wijziging:

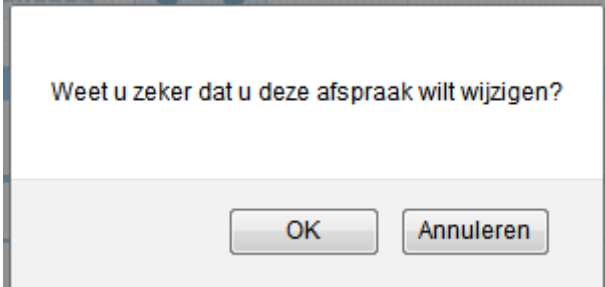

## <span id="page-15-1"></span>**6. Het werken met de categorieën in de agenda**

Categorieën geven het type van de afspraak aan. Bijvoorbeeld een Standaard Consult, Echo of Controle. Deze categorieën kunnen door de Admin. van VIVA aangemaakt worden. Ons advies is om niet te veel categorieën aan te maken omdat men anders het overzicht kwijt kan raken. U kunt een categorie als een standaard zetten.

# <span id="page-16-0"></span>**7. Het werken met statussen in de agenda**

Een status geeft aan of er bijvoorbeeld nog iets met een afspraak moet gebeuren. Sommige statussen worden automatisch toegewezen aan de afspraak, andere moeten handmatig geselecteerd worden. Vanuit Corilus worden een aantal statussen meegeleverd, echter is het ook mogelijk dat de Admin van VIVA zelf statussen creëert. Er kunnen maximaal 10 statussen toegevoegd worden. De zes statussen die standaard zijn aangeleverd zijn niet te verwijderen of te wijzigen ( de kleur die deze statussen hebben, kan niet worden aangepast)

In VIVA 2.0 zijn de volgende vaste statussen standaard aanwezig:

- **Geen consult:** Er is een afspraak gemaakt, maar er is geen klant aan gekoppeld (auto.) of het is een herhaal afspraak.
- **Consult afspraak:** Er is een klant aan de éénmalige afspraak gekoppeld (auto.)
- **Consult voltooid:** Als de Consult afspraak naar de balie of spreekkamer is verplaatst wordt automatisch deze status toegekend (auto.)
- **Consult niet nagekomen:** Kan handmatig worden ingesteld en wordt automatisch gegeven aan afspraken met Status 'Consult Afspraak' die zich in verleden afspelen,
- **Consult niet nagekomen, contact met klant**: Als de Consult afspraak in het verleden ligt en niet de status Consult Voltooid heeft en er contact met de klant geweest is. Dit moet men handmatig instellen.
- **Consult voltooid, vervolgactie nodig**: Als een klant bij de praktijk is geweest, maar er nog iets moet gebeuren voor deze klant. (Handmatig instellen).

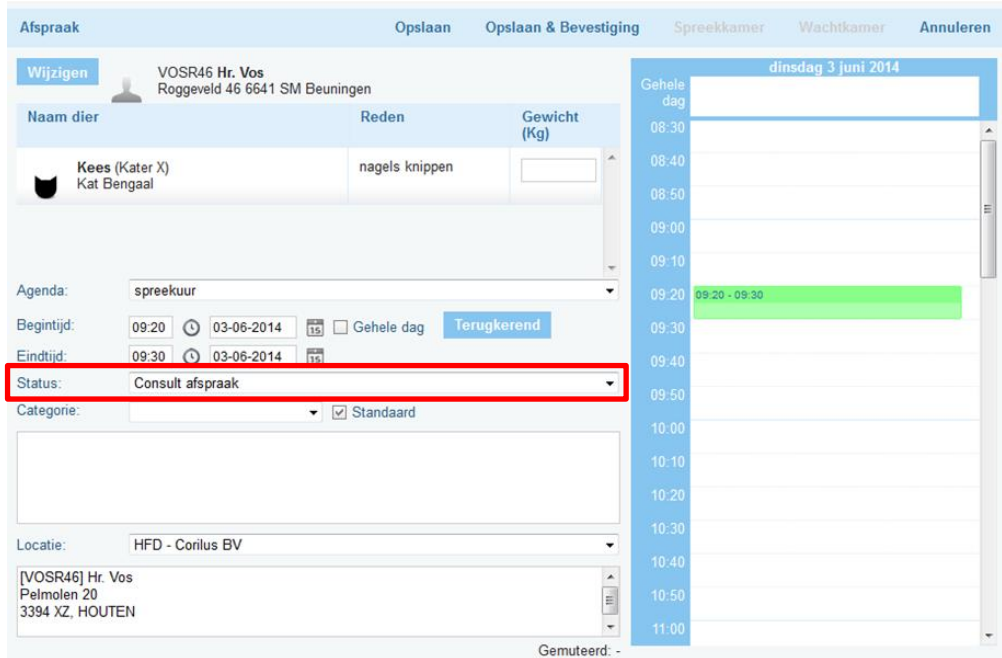

(\* Auto = Automatisch)

# <span id="page-17-0"></span>**8. Combo box in de agenda**

Wanneer u een aantal afspraken in de agenda tab heeft staan kunt u door middel van kleurtjes snel inzichtelijk krijgen wat de status is van elke afspraak of in welke categorie deze valt.

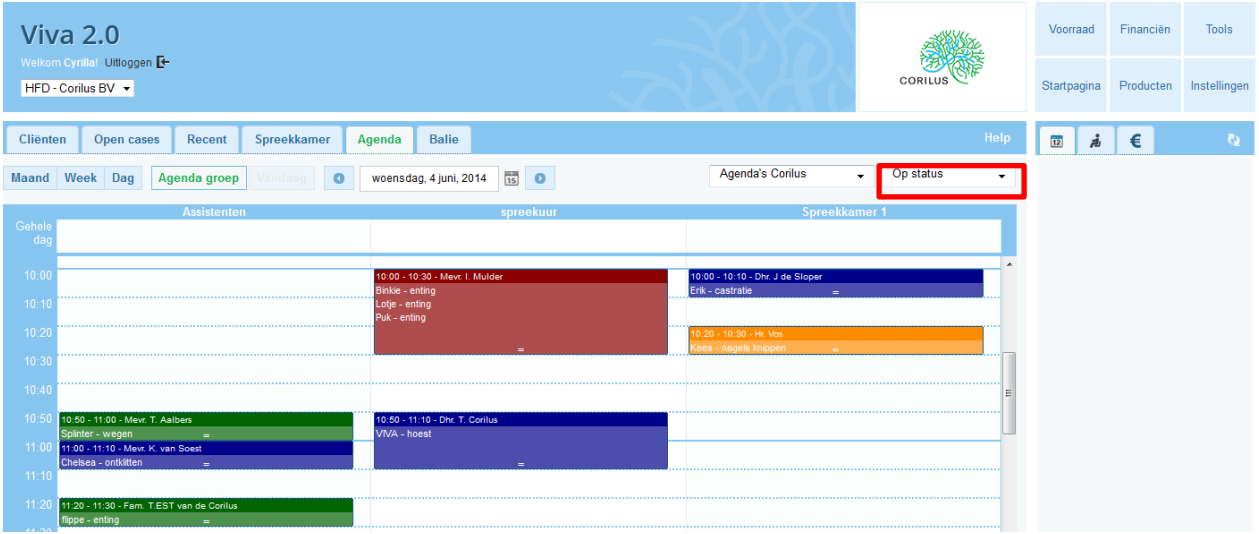

Linksboven in de Agenda tab is er een zgn. combo box waar u kunt filteren op categorie of op status. Zodra u een waarde heeft geselecteerd, en u logt de volgende keer opnieuw in VIVA 2.0, dan zal de geselecteerde waarde onthouden blijven.

Selecteert u "Op status" dan zullen de afspraken in de Agenda tab de kleur krijgen die is ingesteld voor de status die is ingesteld in de afspraak. Op deze manier kunt u heel simpel en snel zien wat de status is van elke afspraak. Hetzelfde gaat natuurlijk op voor de categorieën.

Tip: Als u over de combo box heen "hoover-t" (in de Agenda tab) met de cursor dan zal er een tool tip getoond worden die de verschillende statussen en categorieën aangeven.

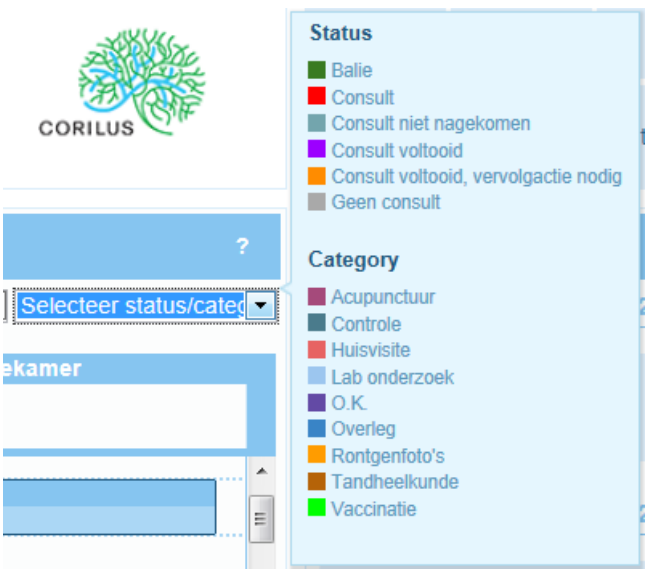

# <span id="page-18-0"></span>**9. Afspraak doorzetten naar spreekkamer/wachtkamer**

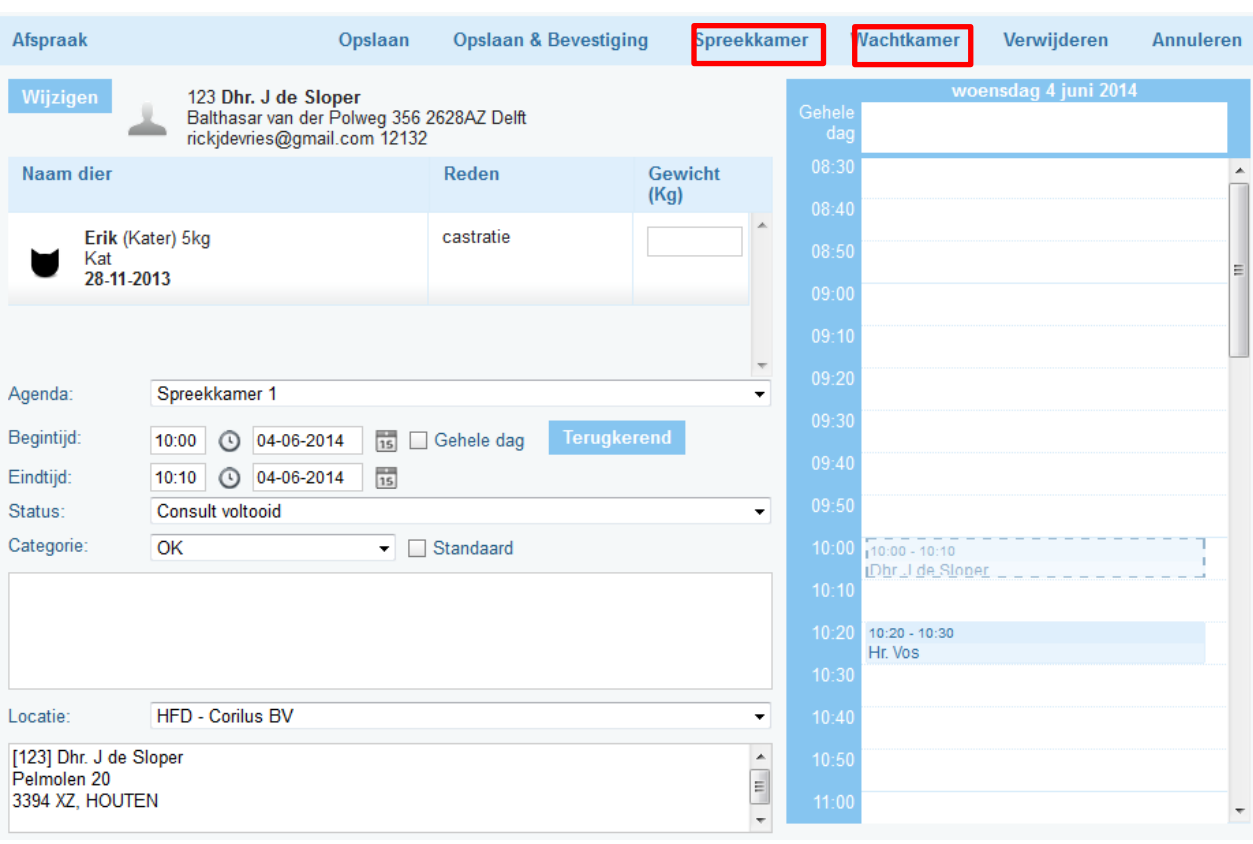

Zodra de cliënt op het tijdstip kunt op de afspraak klikken en het volgende scherm wordt geopend:

Mocht u niet met een wachtkamer werken kunt u de klant direct in de Spreekkamer plaatsen. Werkt u wel met een wachtkamer selecteert u de wachtkamer.

Het dier waarvoor de afspraak is gemaakt staat geselecteerd met de reden, evt. kunt u hier het gewicht ingeven van het dier. Evt. een ander dier erbij selecteren. En de keuze van de evt. Arts maken, staat de keuze op Alle dan betreft het een cliënt die geen voorkeursarts heeft.

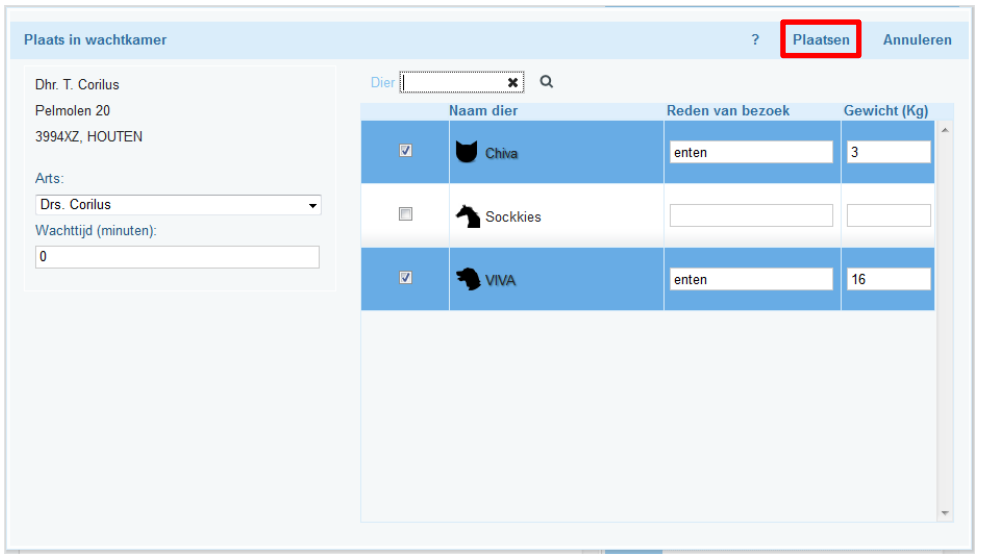

**Wachttijd ( minuten):** Hier kunt u aangeven hoe lang de cliënt moet wachten, bijv. op een uitslag van een urine onderzoek.

Via **plaatsen** verplaatst u het dier naar de wachtkamer en is deze rechts in het scherm zichtbaar.

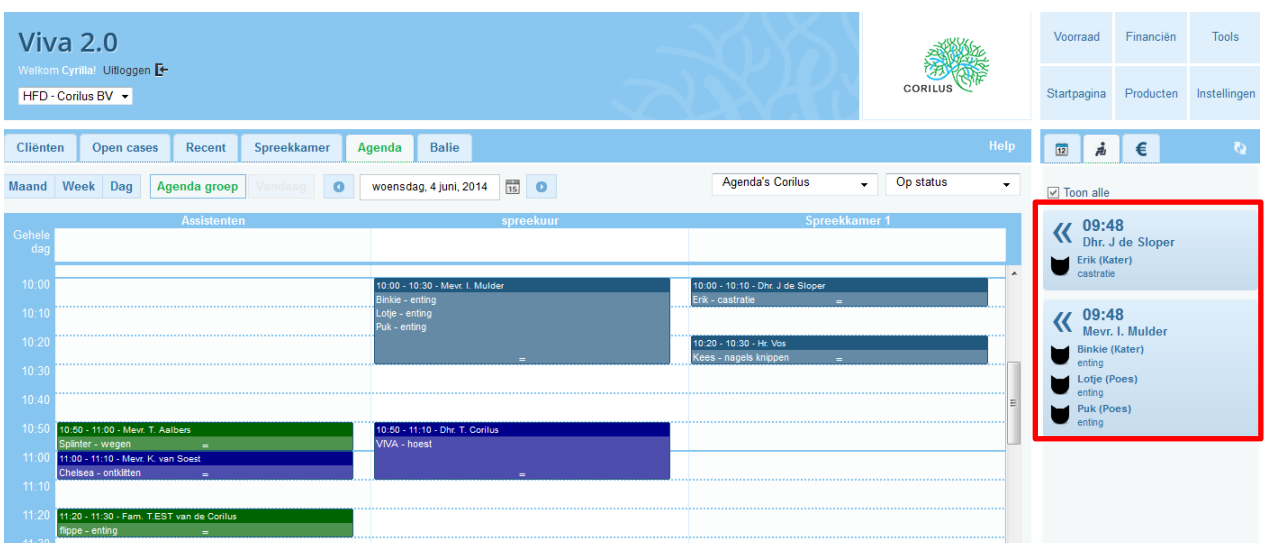

Tussen de Agenda, wachtkamer en de balie kunt d.m.v. onderstaande icoontjes switchen:

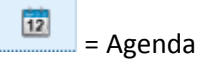

= Wachtkamer, deze kleurt van Oranje naar rood afhankelijk van de wachttijd die bij u bij de praktijkinstellingen heeft ingesteld.

€ = Balie

Refresh toets

**☑** Toon alle

= als deze is aangevinkt ziet u alle afspraken staan, heeft u deze niet geselecteerd, worden alleen de afspraken voor de arts getoond die is ingelogd.

= Zodra u hierop klikt word de afspraak in de spreekkamer geplaatst. En wordt het medisch dossier van het dier geopend.

# <span id="page-20-0"></span>**10. VIVA en Exchange Afspraken**

Als de gebruiker in de gebruikersinstellingen heeft ingesteld dat hij/zijn naast zijn exchange ( outlook) afspraken ook afspraken wil zien van 1 VIVA agenda in het overzicht, worden deze op de volgende manier getoond:

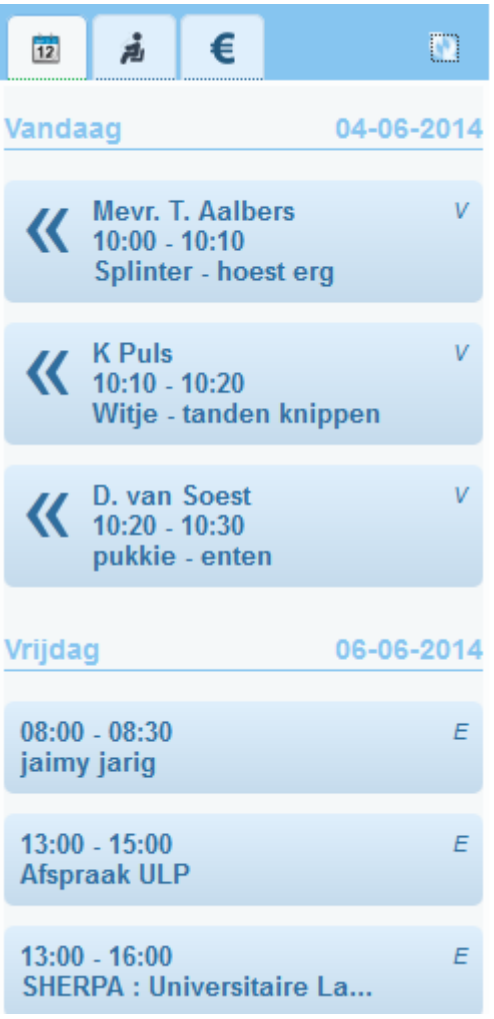

Bij een VIVA afspraak ziet u een "**V**" staan in de rechterbovenhoek van de afspraak, bij een Exchange afspraak zal dit een "**E**" zijn. De afspraken die worden weergegeven zijn altijd gesorteerd op tijd.

\* Het aantal afspraken dat u ziet kunt u instellen in de Gebruiker instellingen (tevens onder het kopje Agenda).

# <span id="page-21-0"></span>**11. Outlook Exchange Afspraak**

Zodra u uw instellingen in gebruikersinstellingen ( zie handleiding gebruikersinstellingen) correct heeft ingevoerd kunt u een exchange afspraak vanuit VIVA2.0 maken.

U kunt op twee verschillende manieren een afspraak maken:

- Via de cliëntenfiche
- Via de Visitebrief ( V & O)

## <span id="page-21-1"></span>**11.1 Exchange afspraak maken vanuit de cliënt ( cliëntenfiche)**

Via het Cliëntenscherm kunt u ook direct een afspraak in de agenda maken. Let wel dit is alleen bedoeld voor de landbouwhuisdieren die met outlook exchange werken.

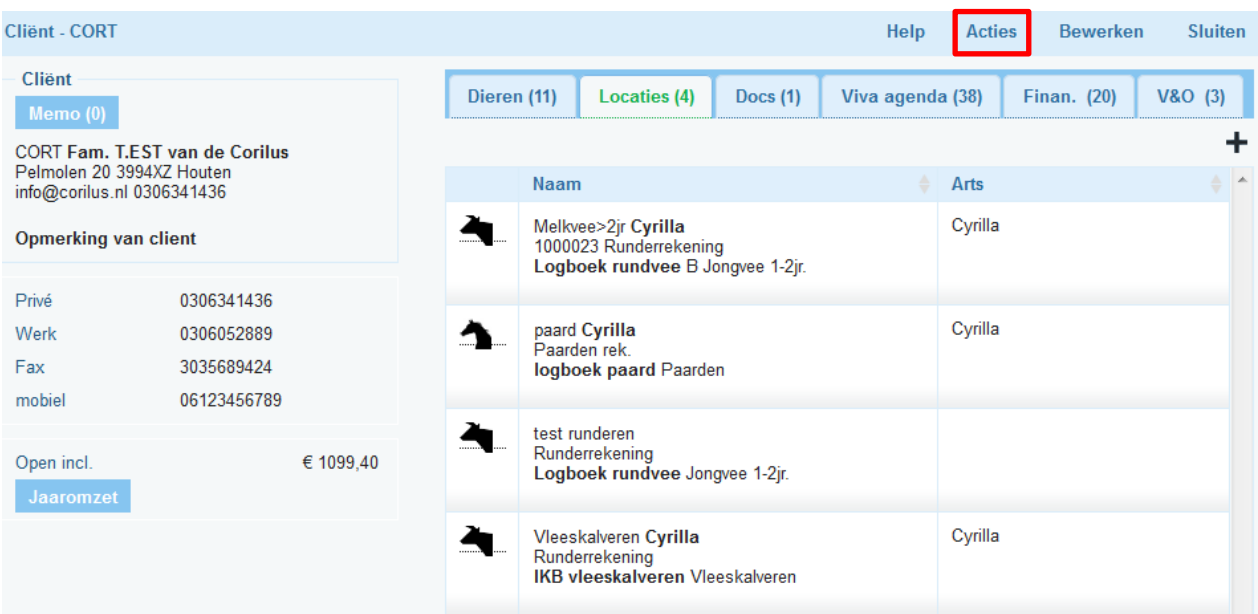

Via acties krijgt u de volgende opties:

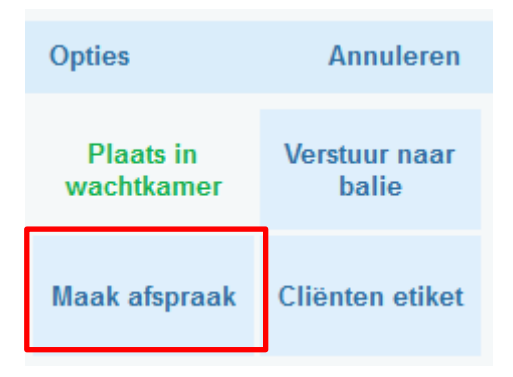

Via **Maak afspraak** kunt u direct een afspraak voor een cliënt/bedrijfslocatie maken. U kunt ook kiezen voor de agenda van een collega of een andere locatieadres bijv. staladres.

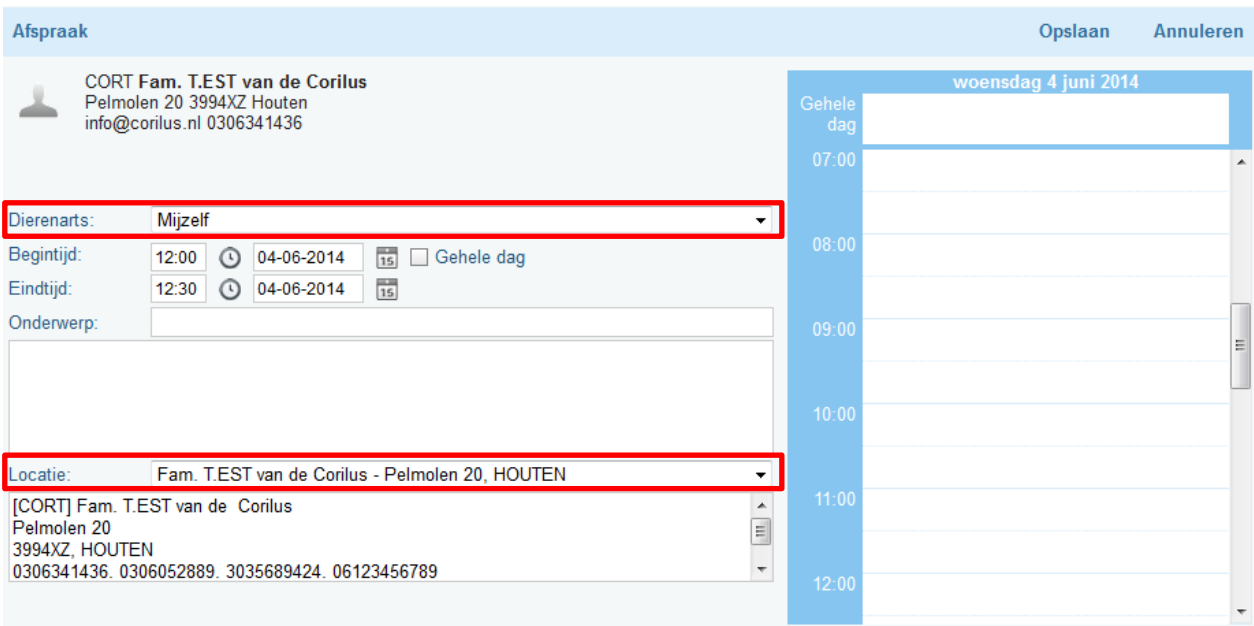

## <span id="page-22-0"></span>**11.2 Exchange afspraak maken vanuit de visitebrief/V&O**

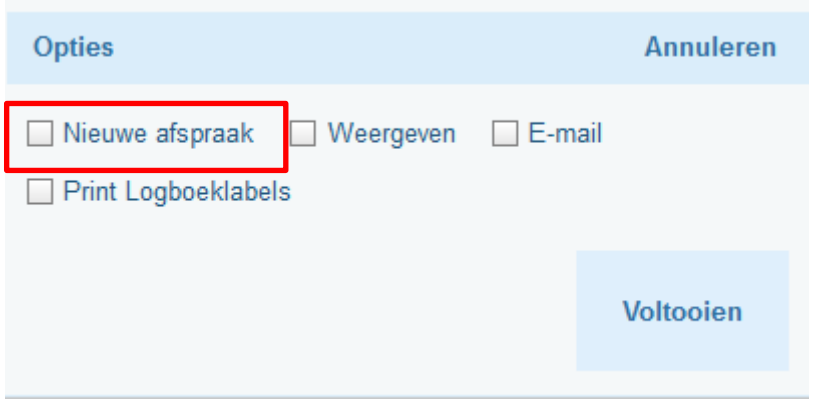

Nadat u de visitebrief heeft afgesloten krijgt u het volgende scherm te zien:

Via de optie "nieuwe afspraak" maakt u een direct een VIVA2.0 afspraak.

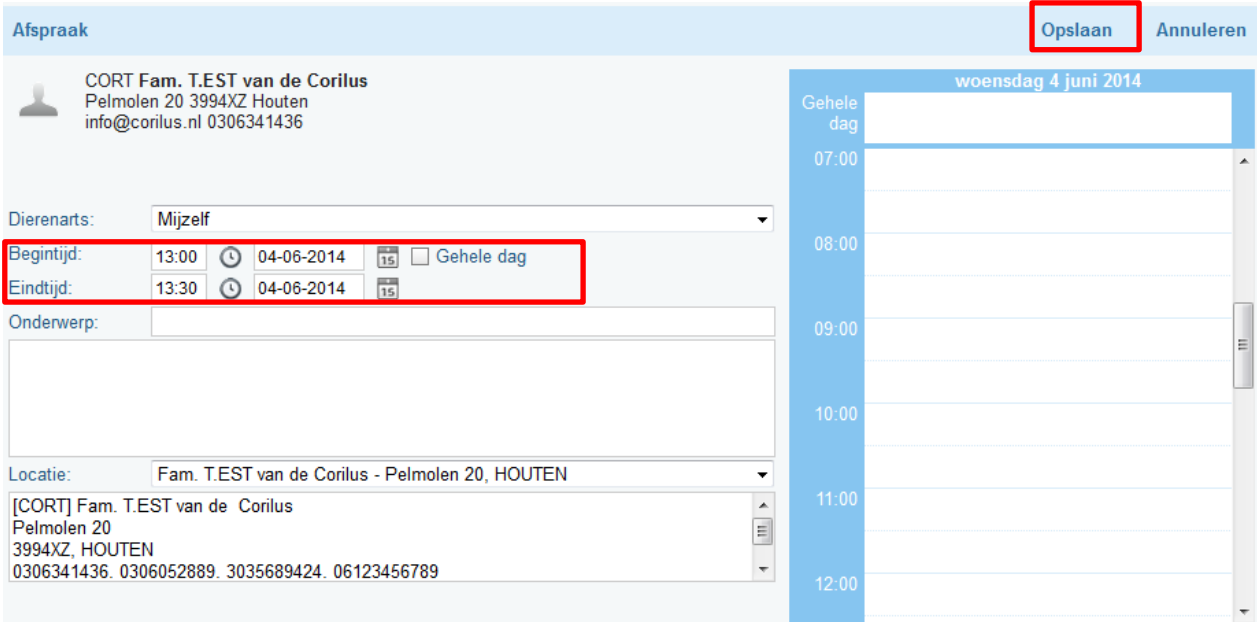

U selecteert een andere datum en tijd en vervolgens slaat u deze afspraak op. Aan de rechterkant ziet u uw exchange agenda staan.